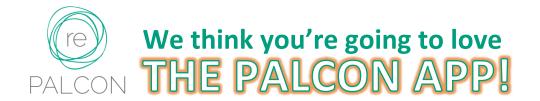

#### **REASONS TO FALL IN LOVE WITH THIS APP:**

- You can create and edit a personalized conference schedule, tracking your selected workshops and sessions to attend. Your schedule will show up on all your devices.
- You can see what you want to see of the schedule. See events by category (meals only, plenary sessions, workshops only, etc.), campus venue, speaker, or a select a specific day of the 3-day conference.
- You can connect with friends who also are using the app.

### **Step 1: Get the App!**

Follow the link to the app for the PALCON you'll be attending (included in this email and in your PALCON Registration confirmation email).

• From your phone's browser, just tap on the link and you'll be taken to the mobile web app site created especially for the PALCON for which you have registered.

## Add the PALCON web app to your phone's home screen

We highly recommend adding the PALCON web app to your phone's home screen once
you're on the site for the mobile web app. On an iPhone, you'll see the "Add to Home
Screen" option appear when you tap on this symbol at the bottom of your screen:

If you select "Remember me" when you login (see Step 2), you'll have easy and immediate access to this mobile web app from your Home Screen.

• You can use the mobile phone link to enjoy the same great features on your laptop, iPad, or notebook, too! You will need to follow step 2 at some point, and use your login on your laptop/iPad/notebook the first time on the app on each device.

## Step 2: Signup and login

Open the app's menu by tapping (located in the upper left corner of your phone's screen) and then tap "Login or Signup" option listed in the menu.

# **Step 3: Set up your Profile and make connections!**

You'll find this option on the MENU once you have logged in.

• If you want to get back to seeing the full PALCON schedule, just tap on "Schedule" at the top of the page OR on the venue image at the top of the app menu.

# Step 4: Check out all the app's features . . . especially My Sched

You won't believe how easy it is to personalize your conference schedule. Just tap on any event and then tap "Add to My Sched"! To remove, tap on the event and tap "Remove..."!! Of course, you can elect to see only your entire customized schedule with a simple tap!